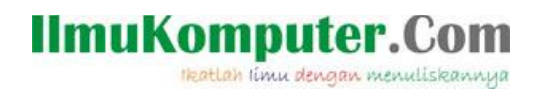

## **Sharing koneksi internet di VMware**

### **Mohammad Arfin Rifqi**

*arevien25@gmail.com http://arfinrifqi.blogspot.com*

#### *Lisensi Dokumen:*

*Copyright © 2003-2007 IlmuKomputer.Com Seluruh dokumen di IlmuKomputer.Com dapat digunakan, dimodifikasi dan disebarkan secara bebas untuk tujuan bukan komersial (nonprofit), dengan syarat tidak menghapus atau merubah atribut penulis dan pernyataan copyright yang disertakan dalam setiap dokumen. Tidak diperbolehkan melakukan penulisan ulang, kecuali mendapatkan ijin terlebih dahulu dari IlmuKomputer.Com.*

Penulis akan membahas mengenai sharing internet yang ada di Host OS ke Guest OS, dengan Host OS menggunakan Windows 7 dan Guest OS menggunakan Win XP. Jadi intinya itu kita bisa berinternetan pada dua OS yang berbeda tapi kita hanya perlu menggunakan 1 PC atau 1 laptop saja.

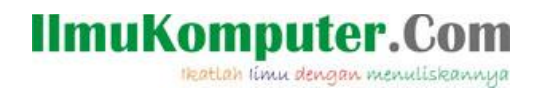

Langkah-langkahnya adalah sebagai berikut :

1. Pertama kita konfigurasi yang ada di VMware terlebih dahulu, karena nanti di Guest OS kita akan menggunakan IP DHCP. Untuk langkahnya pilih menu edit lalu pilih Virtual Network Editor - Pilih type connection yang "NAT" (fungsi NAT itu sendiri adalah mengeshare IP yaitu yang namanya VMnet8, lalu kita atur IP nya sesuai keinginan (missal : 192.168.29.0 SM : 255.255.255.0). Setelah selesai, klik OK.

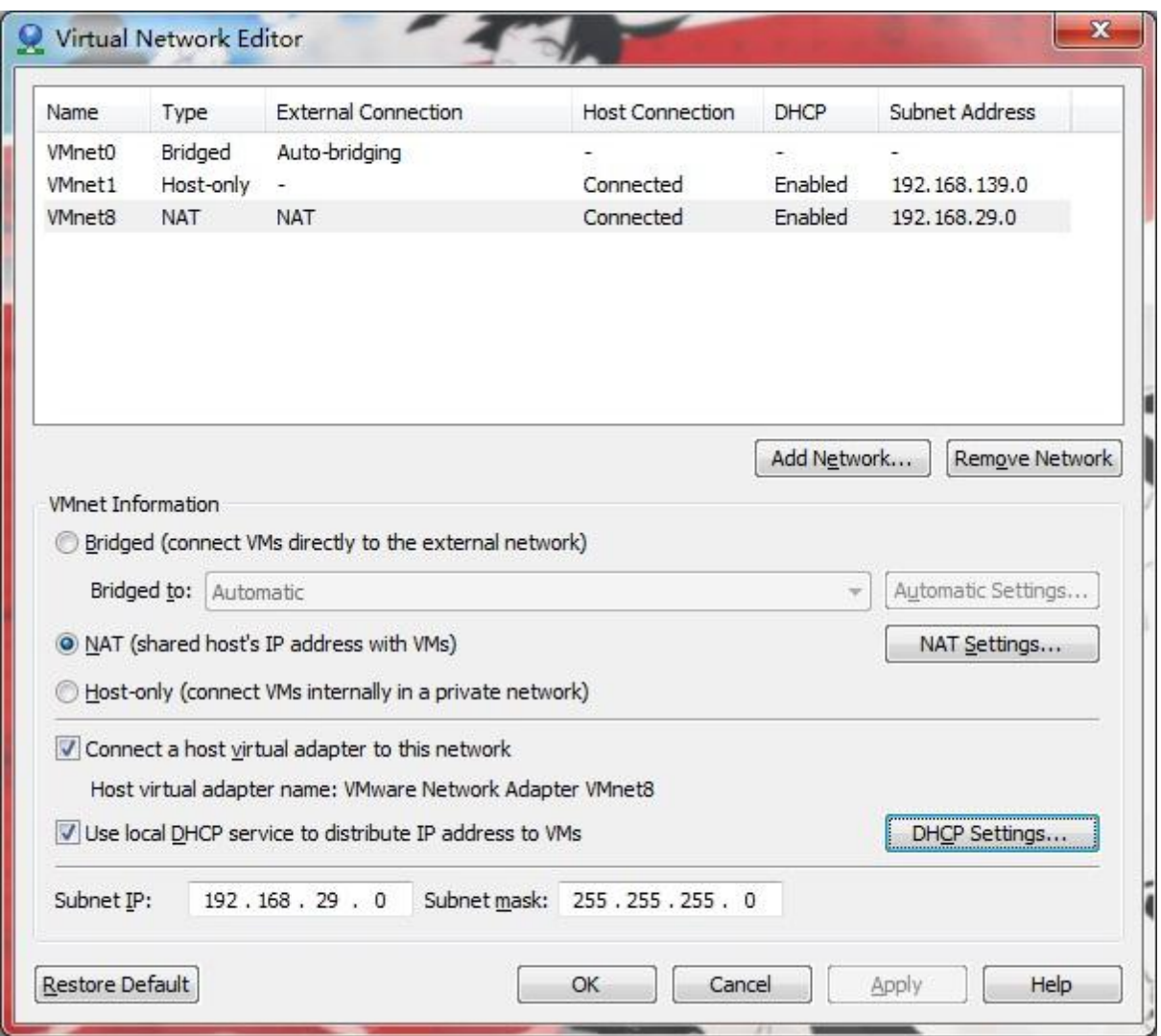

### **IlmuKomputer.Com** Heatlah linu dengan menuliskannya

2. Lalu kita kembali ke menu awal VMware, klik kanan pada Guest OS pilih setting - klik menu Network Adapter - lalu pada network connection kita pilih "NAT", oya jangan lupa untuk mencentang "connect at power on" nya juga supaya setelah kita menghidupkan guest OS maka kabel LANnya akan langsung terkoneksi. Lalu klik OK.

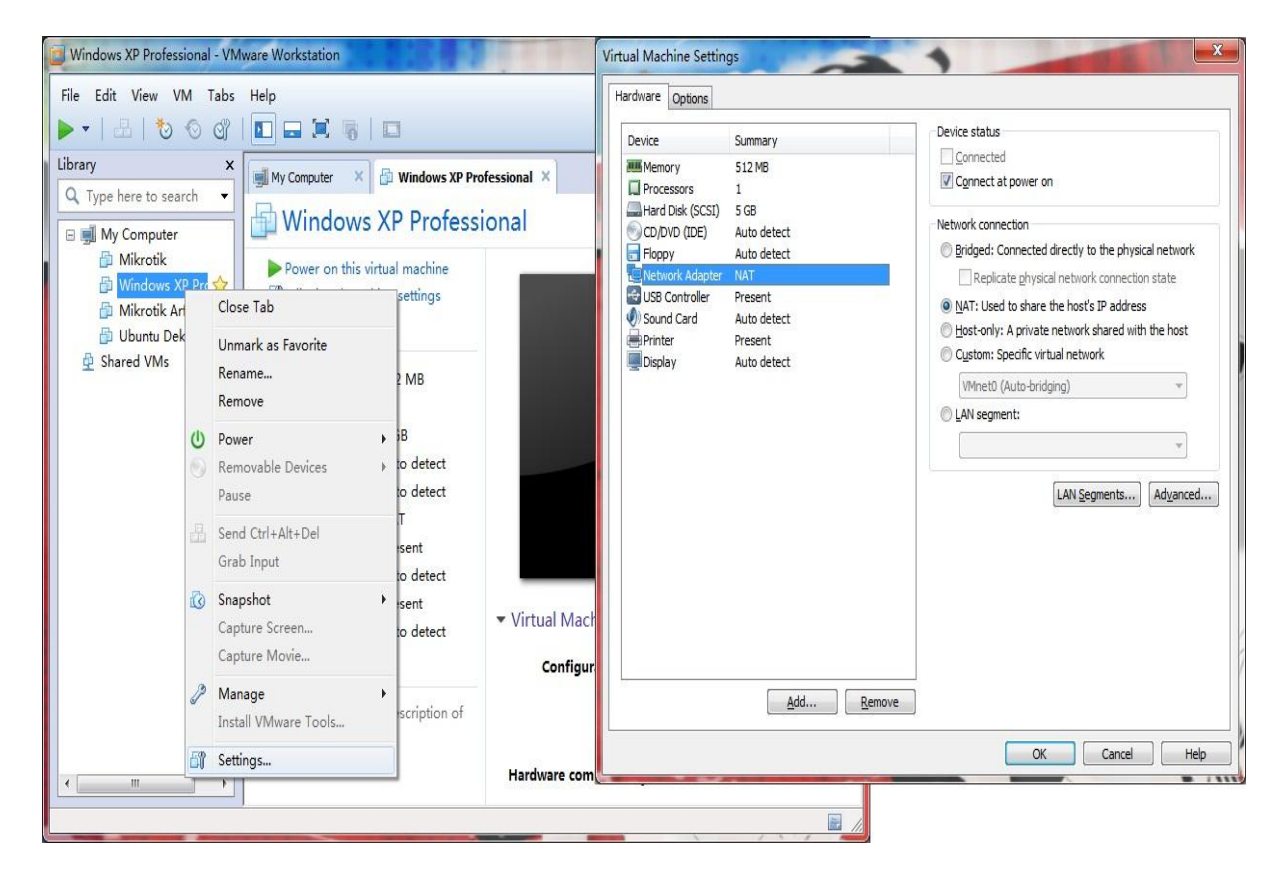

3. Jika konfigurasi pada VMware sudah beres, saatnya kita mengkonfigurasi IP pada Host OS agar dapat sharing internetnya. Terlebih dahulu pastikan bahwa anda sudah terhubung dengan koneksi internet, kalau untuk contoh disini saya menggunakan modem GSM.

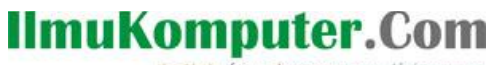

Heatlah iimu dengan menuliskannya

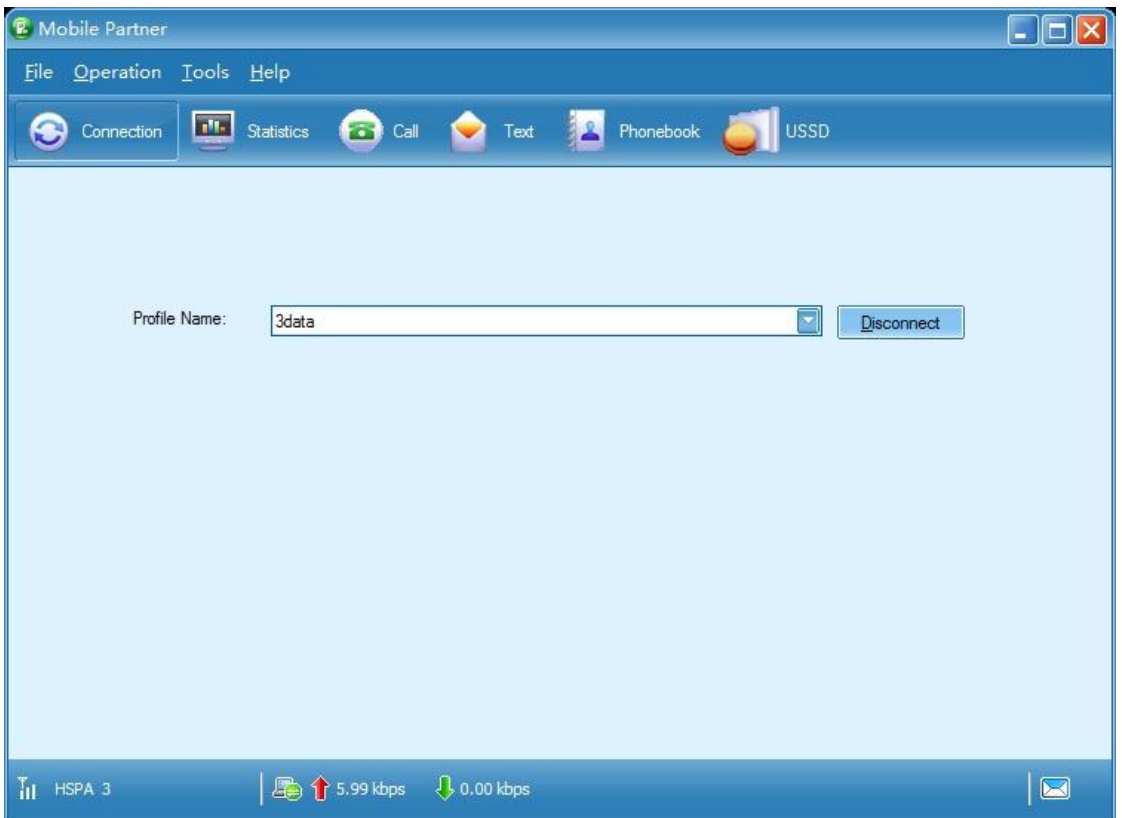

4. Lalu lihat IP yang kita dapatkan pada koneksi internet kita. Caranya buka menu control panel - pilih Network and Sharing Center - lalu pilih change adapter setting (berada pada menu di sebelah kiri) - lalu pilih koneksi internet anda yang ada di network connection, disini nama koneksi saya "3data" - klik kanan pilih status, lihat IP nya.

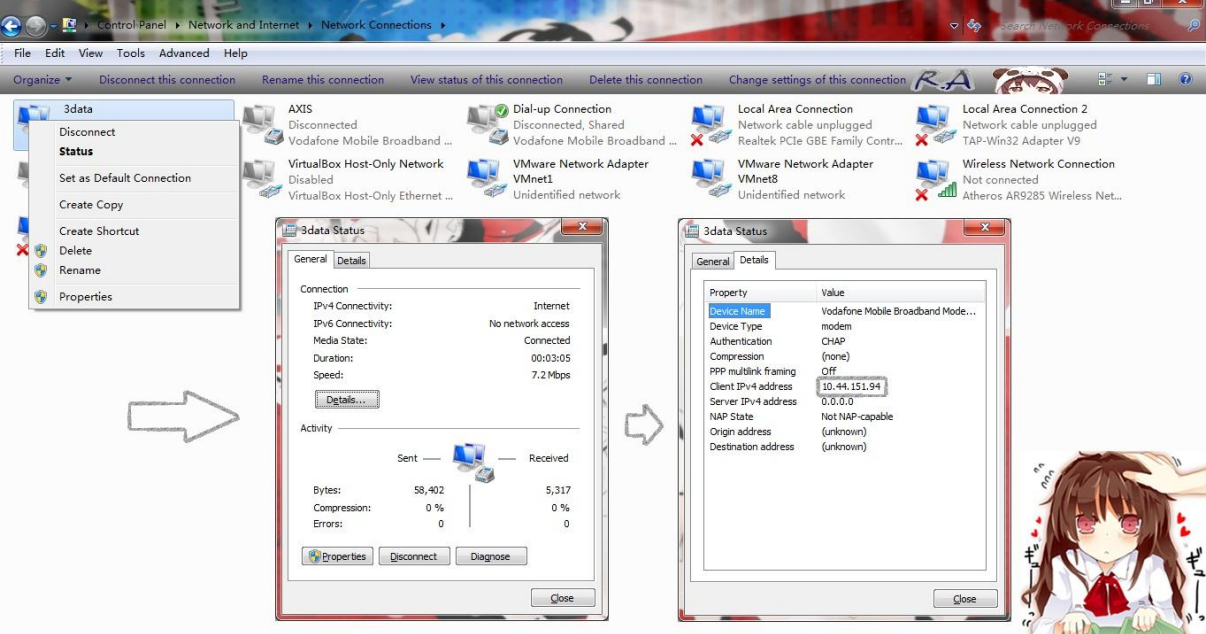

### **IlmuKomputer.Com**

Heatlah iimu dengan menuliskannya

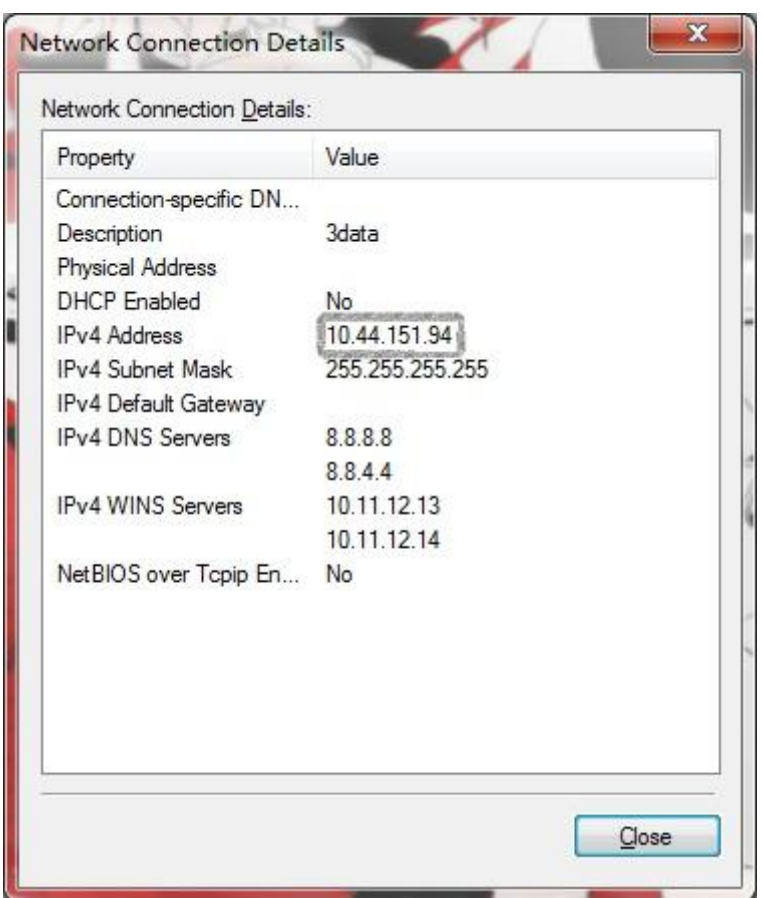

5. Lalu selanjutnya kita konfigurasi koneksi VMnet8 yang ada di network connection, klik kanan koneksi VMnet8 - pilih properties - pilih Internet Protocol Version 4 - klik properties - Lalu atur IP nya harus 1 kelas dengan IP DHCP yang telah kita atur tadi. Lalu masukkan IP internet (3data) kita tadi pada default gateway nya. Lalu klik OK.

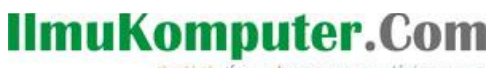

Heatlah iimu dengan menuliskannya

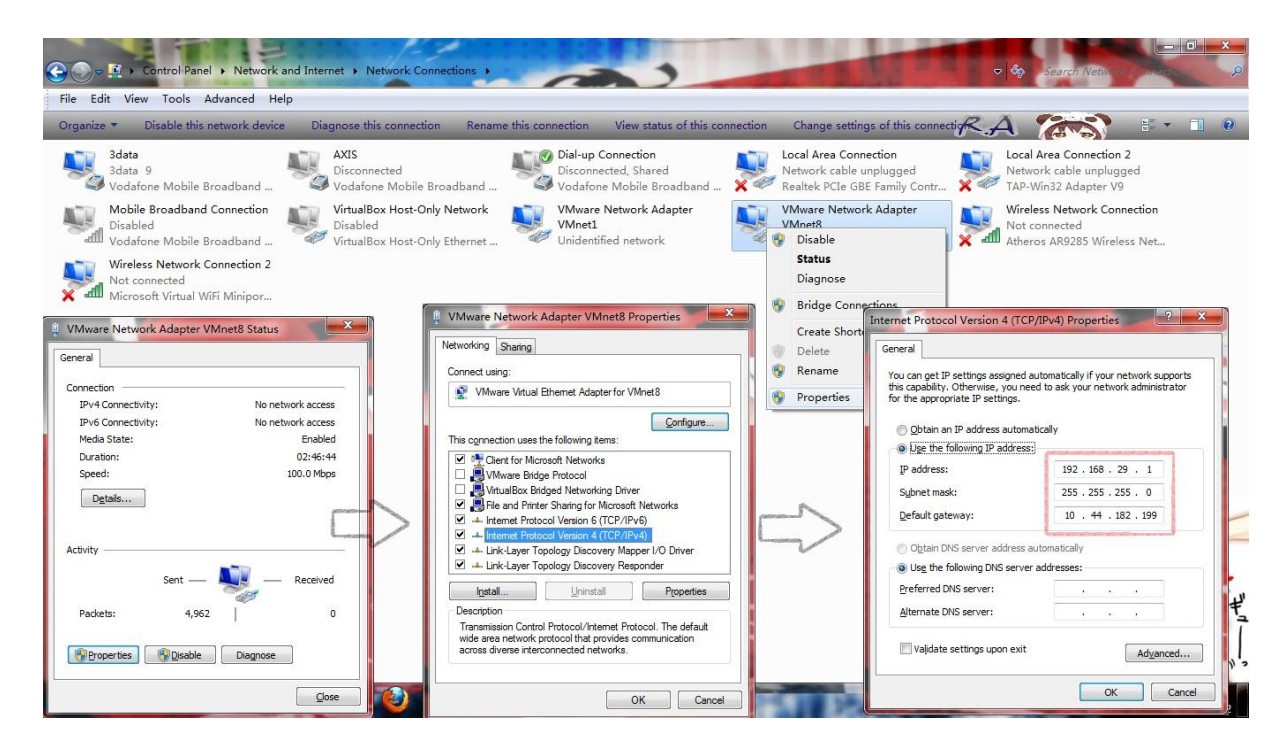

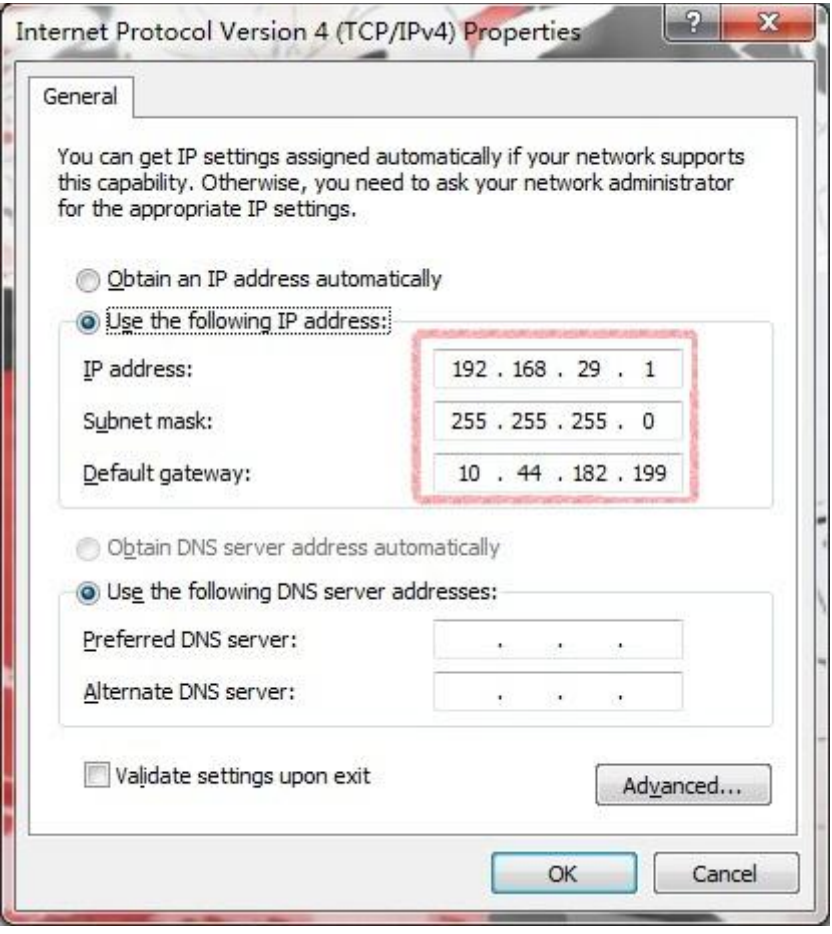

### **IlmuKomputer.Com**

Heatlah iimu dengan menuliskannya

6. Langkah selanjutnya, hidupkan Guest OS. Setelah masuk ke Guest OS, lihat koneksi LAN nya apakah sudah terhubung apa belum. Dan juga cek IP nya apabila masih dalam kondisi static maka rubah menjadi DHCP. Apabila semuanya sudah clear maka coba kita ping tes ke [www.google.co.id.](http://www.google.co.id/)

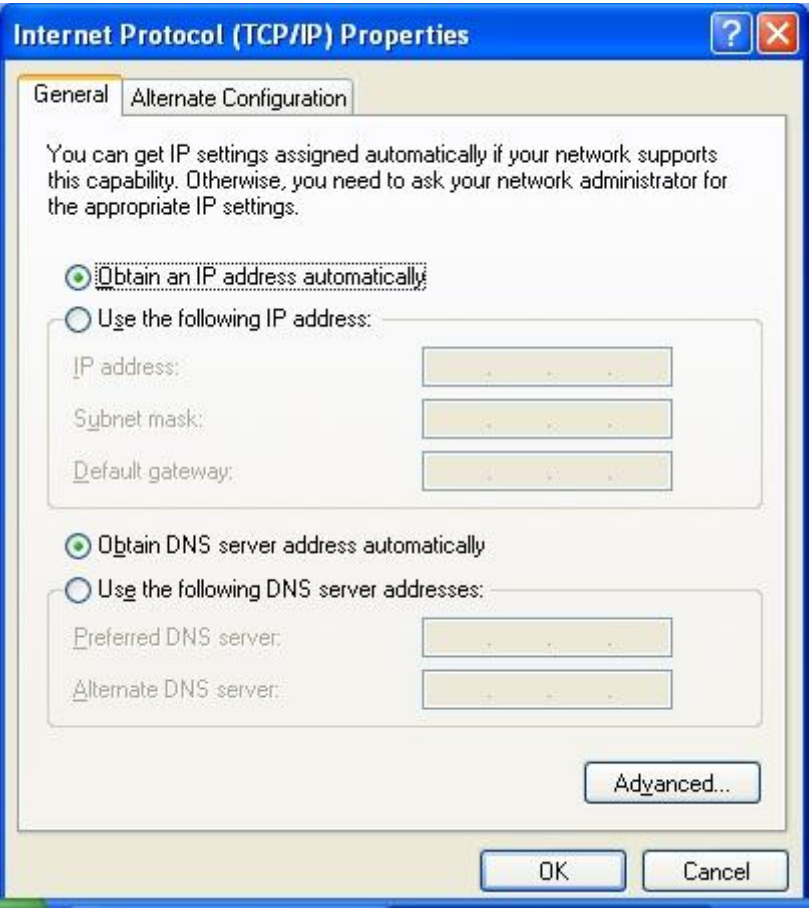

# IlmuKomputer.Com

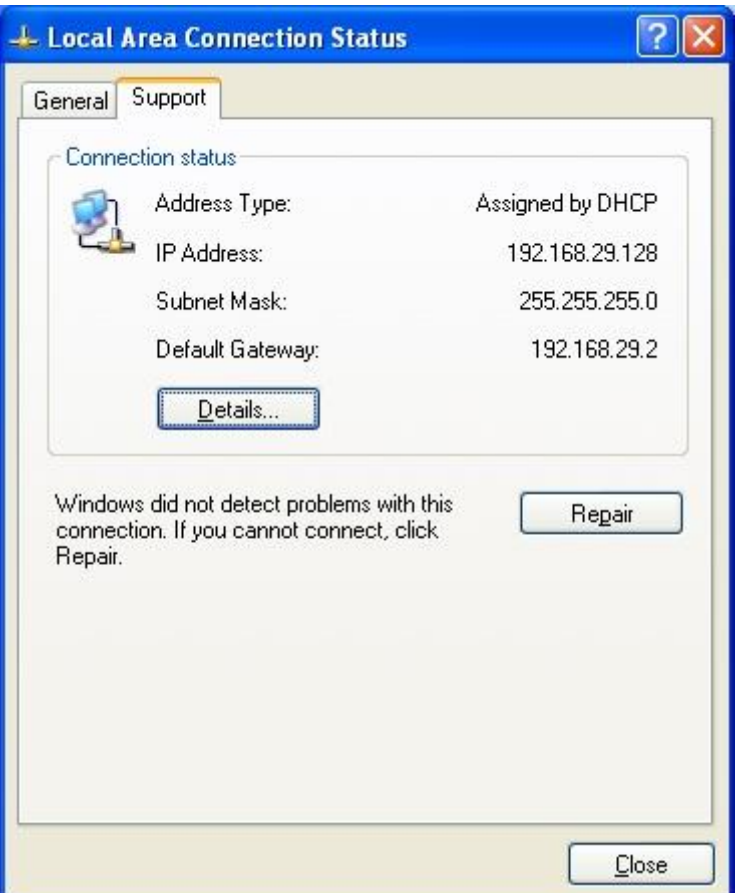

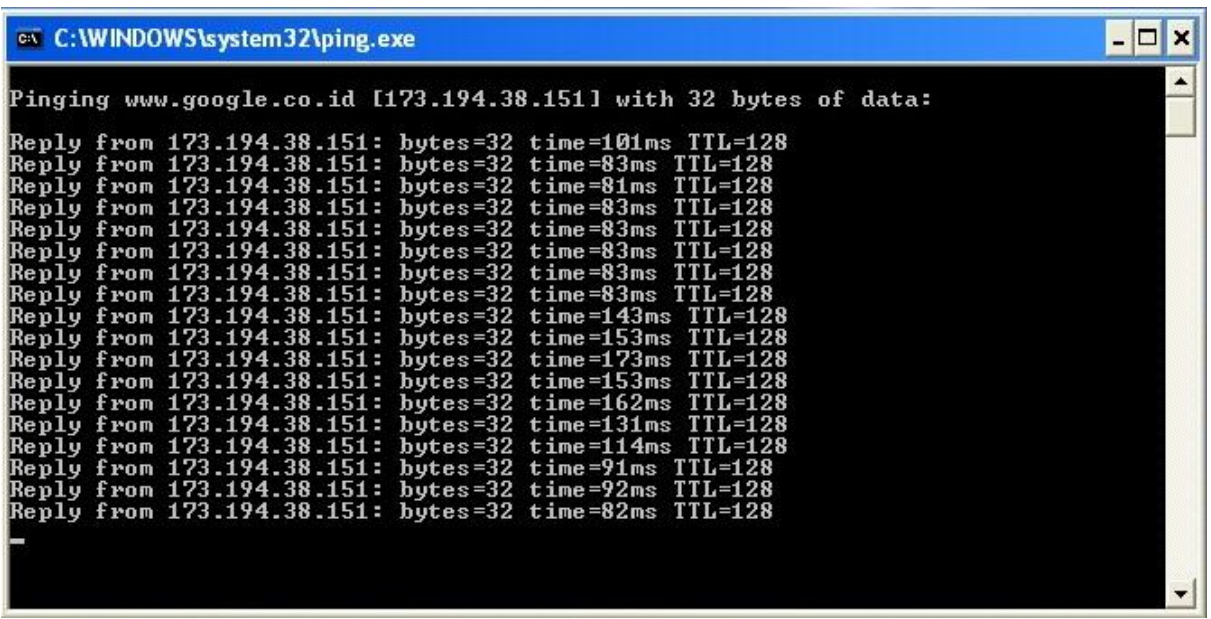

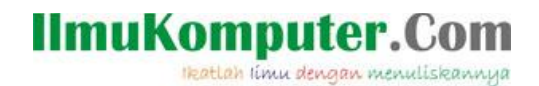

7. Kalau sudah berhasil reply, maka cobalah browsing menggunakan browser.

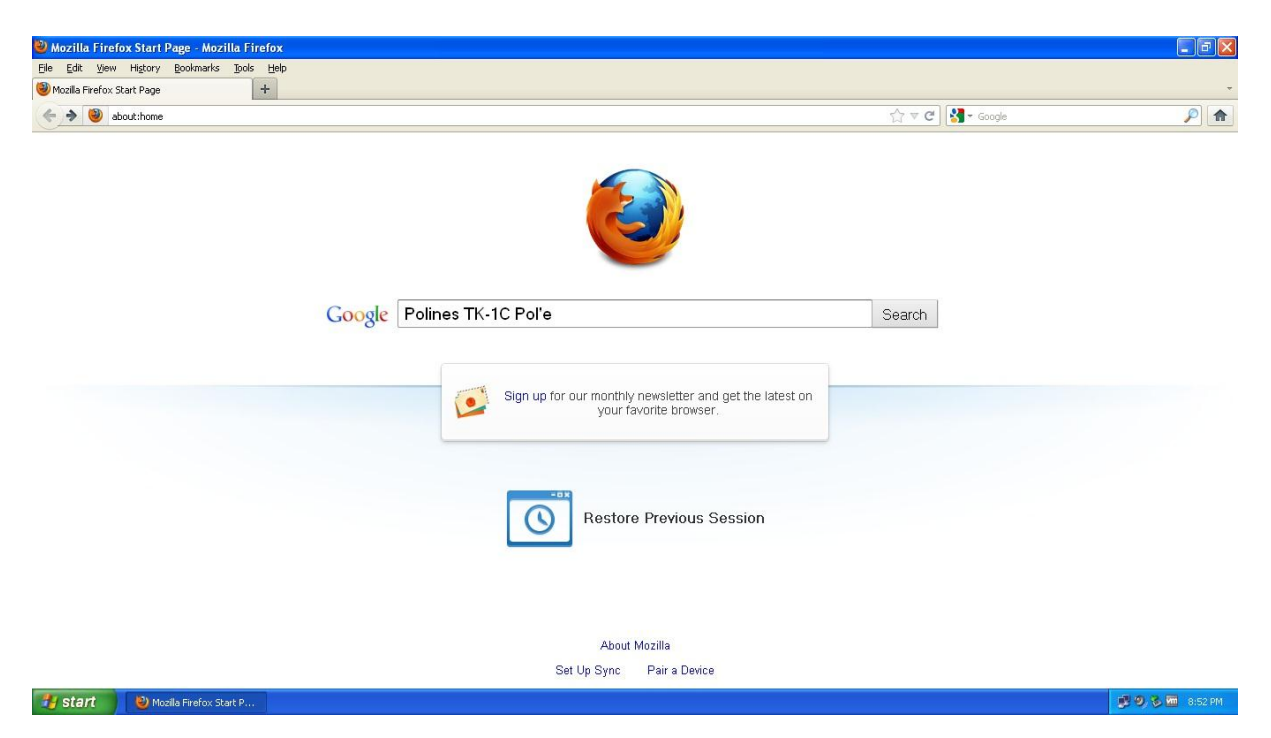

Dengan begitu, maka antara Guest OS dan Host OS pun sudah saling terkoneksi internet.

### **Biografi Penulis**

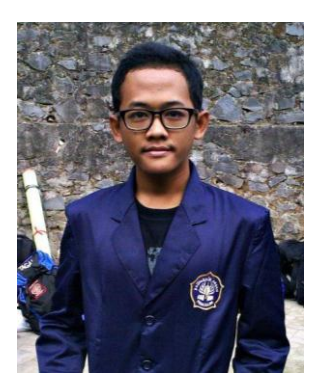

#### **Nama Penulis** : Mohammad Arfin Rifqi

Penulis adalah lulusan dari SMK Negeri 7 Semarang (STM Pembangunan). Dan sekarang penulis sedang menuntut ilmu di Politeknik Negeri Semarang dengan mengambil Program Studi D3 Teknik Telekomunikasi.